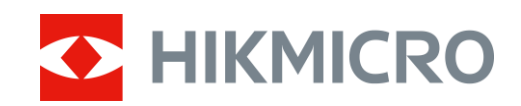

# Termisk monokikkert CONDOR-serien

Bruksanvisning V5.5.83 202311

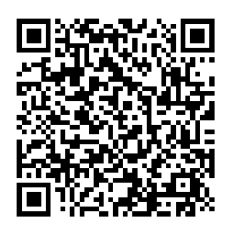

Kontakt oss

# Innholdsfortegnelse

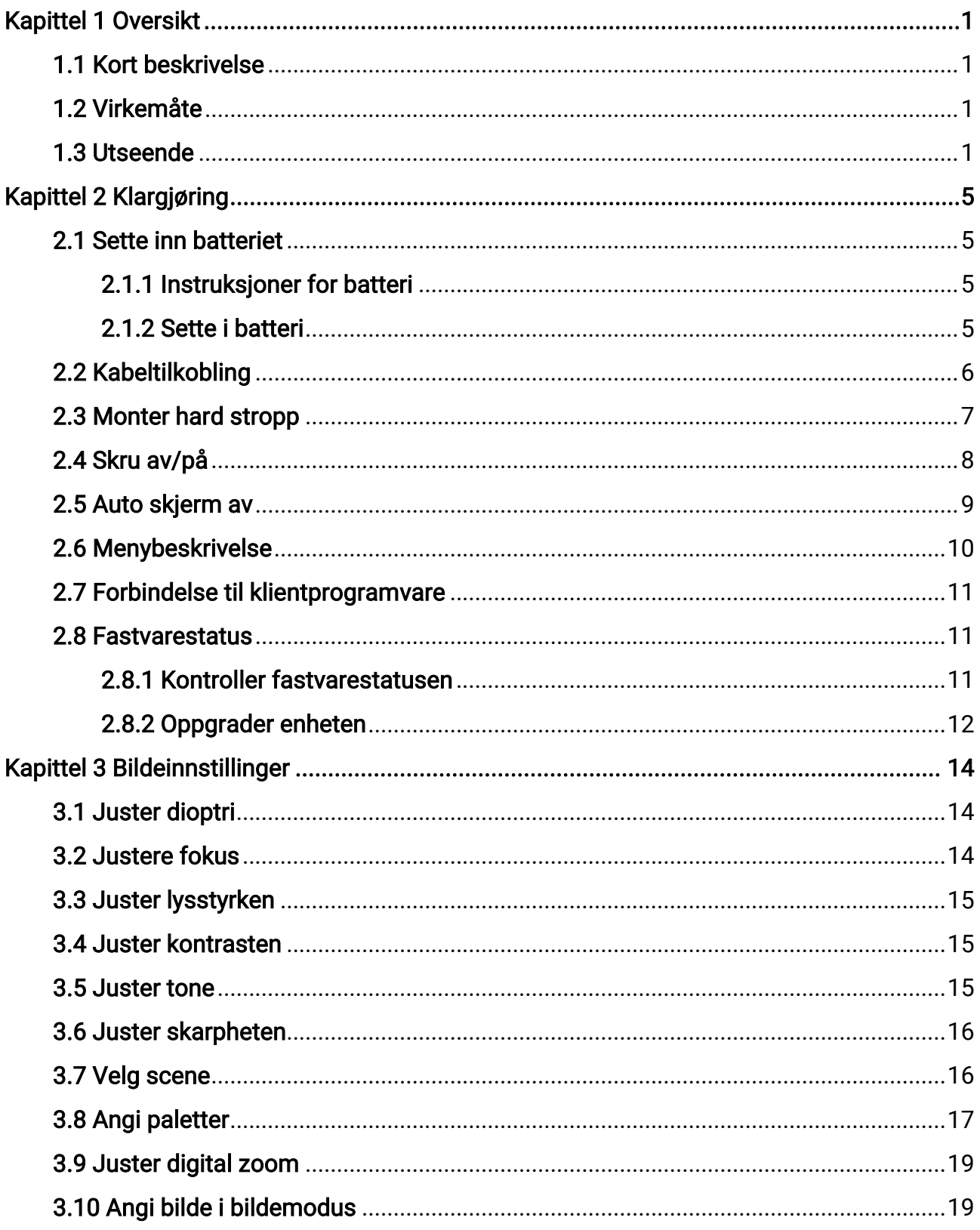

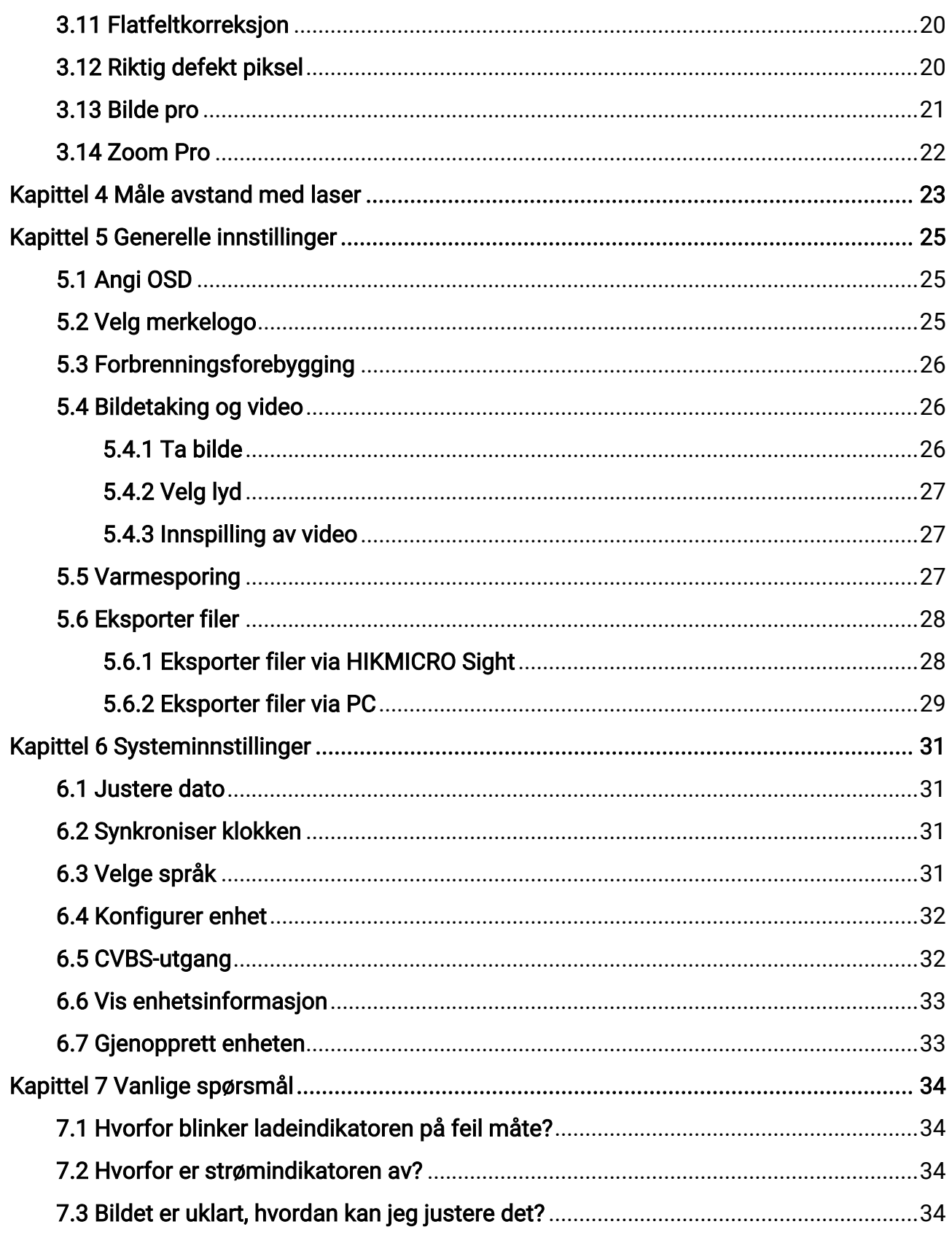

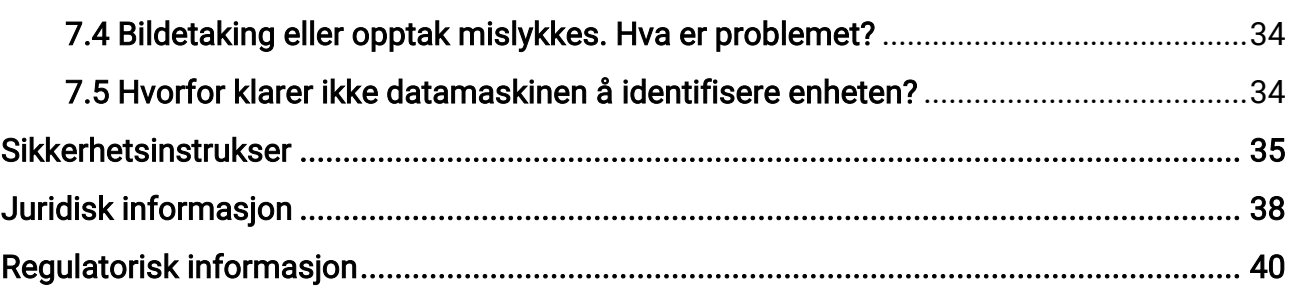

# Kapittel 1 Oversikt

## <span id="page-4-1"></span><span id="page-4-0"></span>1.1 Kort beskrivelse

HIKMICRO CONDOR termisk monokikkert er utstyrt med en infrarød detektor og en 1024 × 768 OLED-skjerm. Med mindre enn 20 mK NETD, som representerer høy termisk følsomhet, sikrer den bildekvalitet og detaljgjenkjenning selv under de hardeste værforholdene. Dens 1000 m laseravstandsmåler kan måle avstanden nøyaktig når du forfølger i skogen eller feltet, eller når du observerer under dårlige lysforhold. Enheten kan hovedsakelig brukes i skog- og feltjakt, fuglekikking, dyresøk, oppdagelses- og redningsscenarier.

## <span id="page-4-2"></span>1.2 Virkemåte

#### Zoom Pro

Zoom Pro er en avansert bildebehandlingsalgoritme med zoom, som sikrer optimal bildeoptimalisering ved digital zoom, spesielt fra 1× til 2× og 4×.

#### Avstandsmåling

Innebygd laseravstandsmåler gir nø yaktig avstand mellom målet og observsjonspunktet.

#### Auto skjerm av

Automatisk skjerm-av funksjon lar enheten gå i hvilemodus/våkne opp ved hjelp av endringer i vinkel. Funksjonen mørklegger skjermen for å spare energi og øke batterilevetiden.

#### Forbindelse til klientprogramvare

Enheten kan ta bilder og ta opp videoer, og parameterne kan stilles via HIKMICRO Sightappen når den er koblet til telefonen via hot spot-funksjonalitet.

### <span id="page-4-3"></span>1.3 Utseende

Utseendet kan variere avhengig av modellen. Se på det faktiske produktet for referanse.

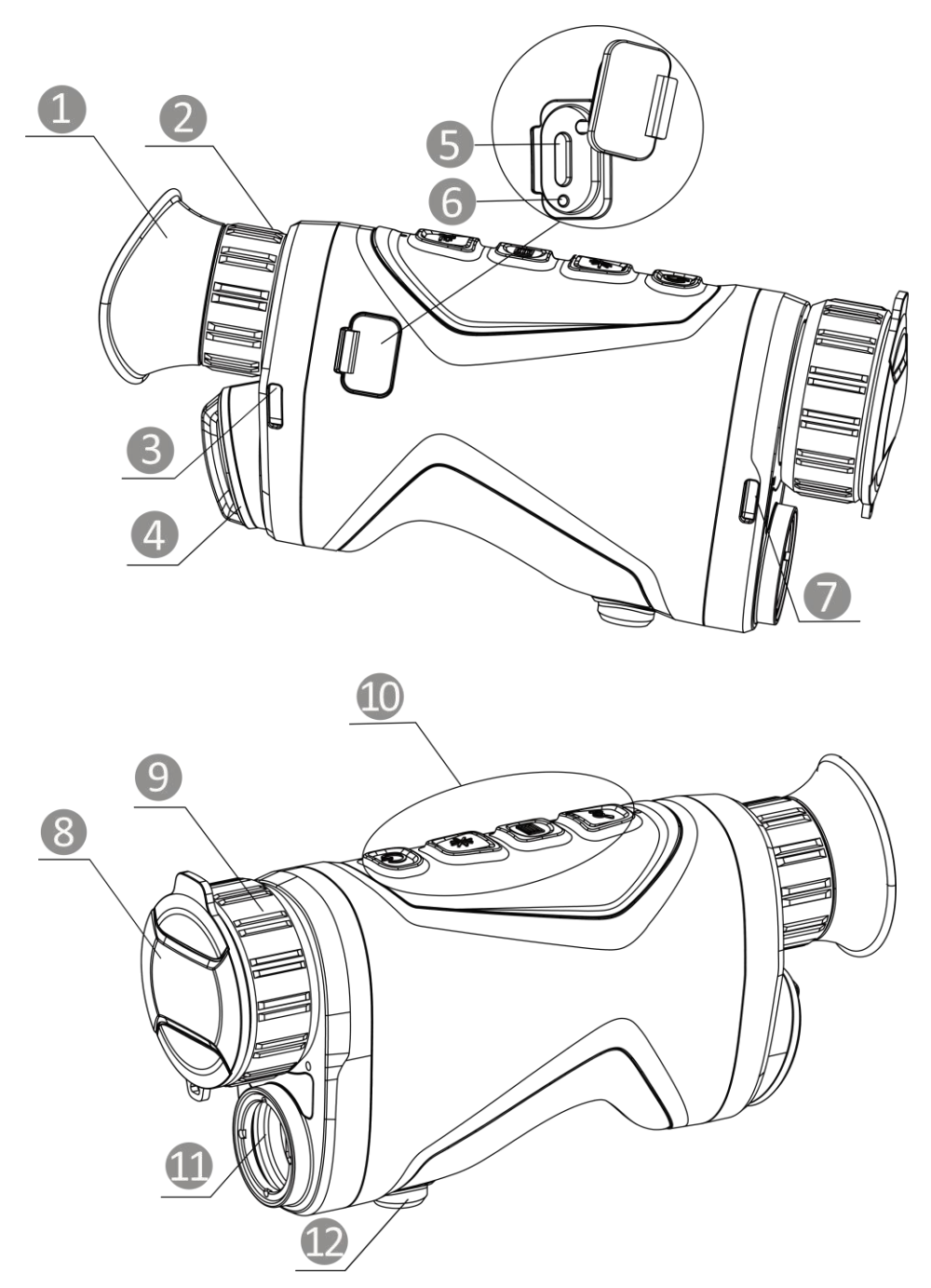

Figur 1-1 Utseende

Tabell 1-1 Komponenter

| No. | <b>Beskrivelse</b>    | Virkemåte                                       |
|-----|-----------------------|-------------------------------------------------|
|     | Okular                | Delen som plasseres mot øyet for å se på målet. |
|     | Dioptrijusteringsring | Justerer innstillingen for dioptri.             |

### Brukerhåndbok for termisk monokikkert

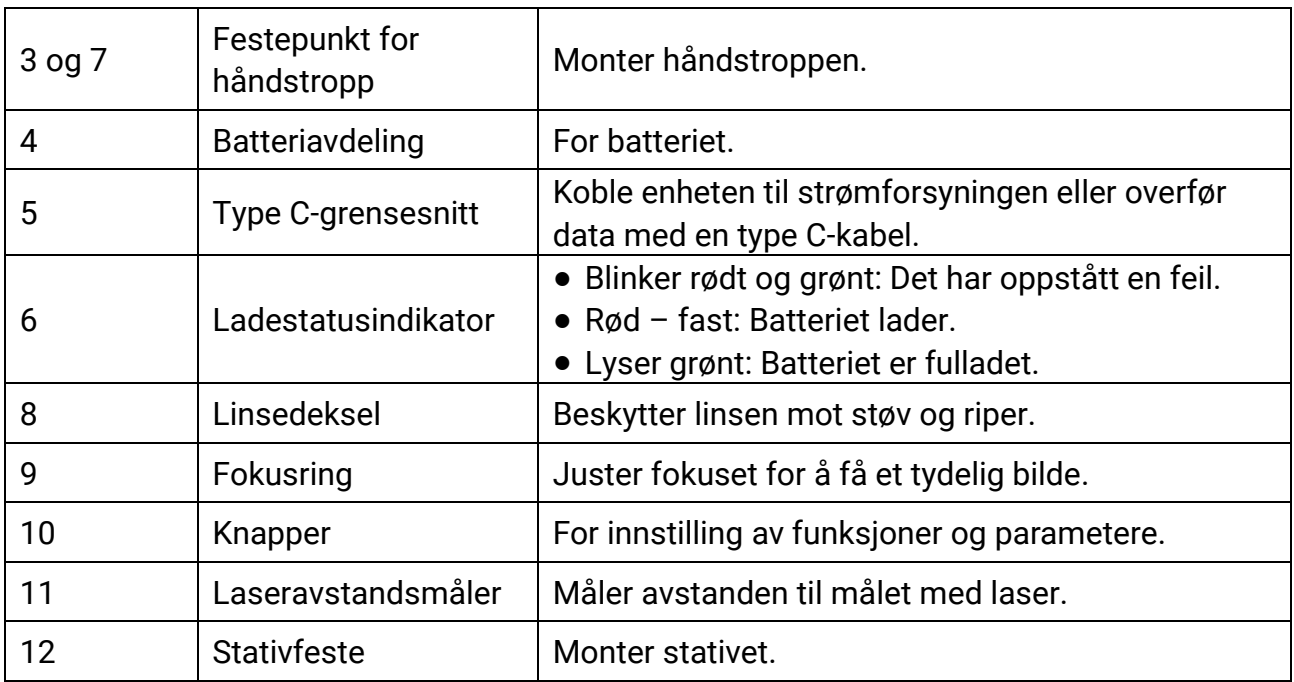

### Tabell 1-2 Knappebeskrivelse

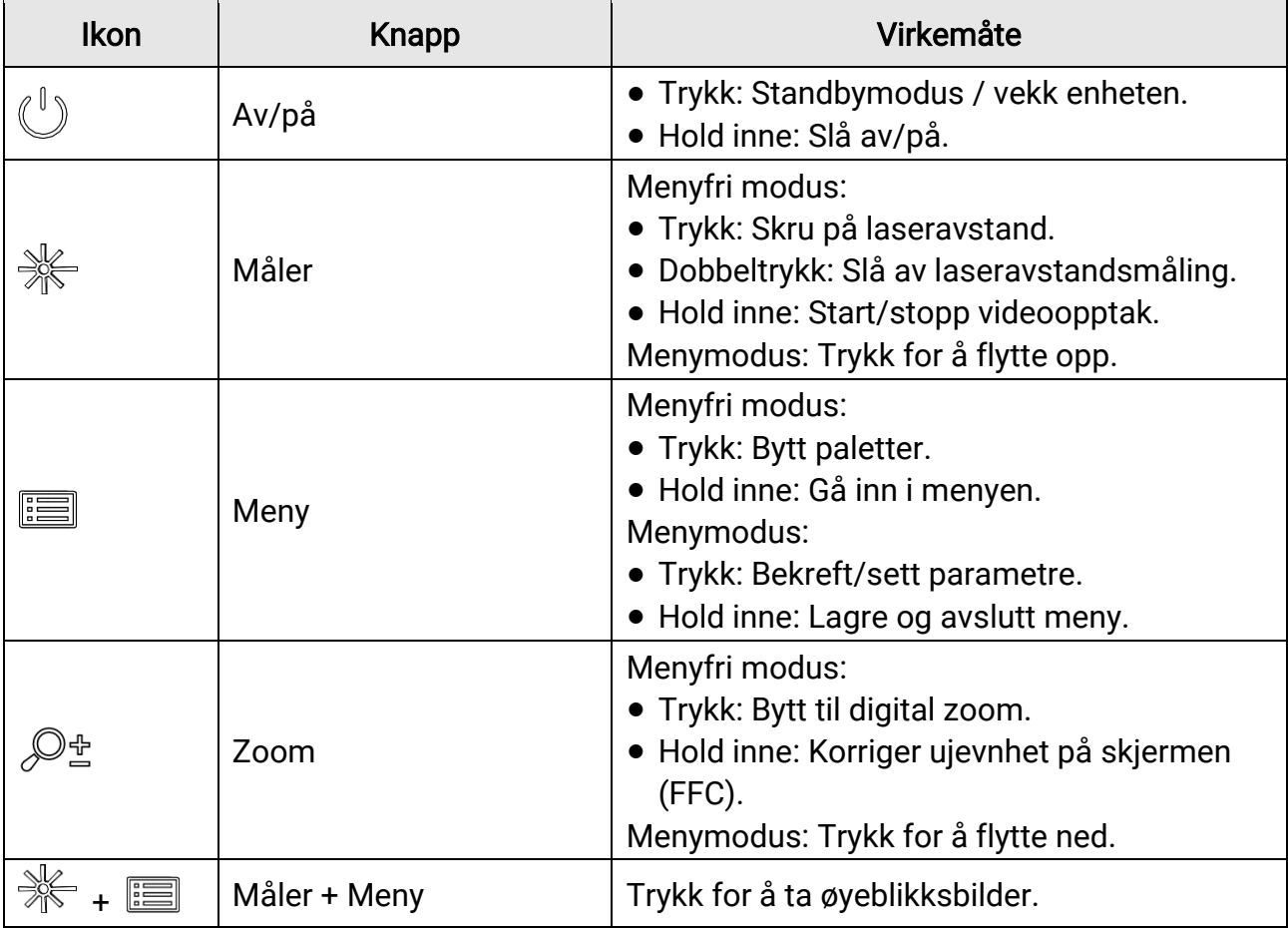

### **Ti**Merk

Når autoskjerm av-funksjonen er aktivert, hvis du trykker på  $\left(\begin{smallmatrix} v\cr \end{smallmatrix}\right)$  for å gå inn i hvilemodus, kan du også vippe eller rotere enheten for å vekke den. Referer til *Auto* [skjerm av](#page-12-0) for detaljert bruk.

# Kapittel 2 Klargjøring

<span id="page-8-0"></span>Ta ut enheten og tilbehør. Sjekk med pakkeseddelen for å bekrefte at enhet og tilbehør er inkludert og tilgjengelig for bruk. Les bruksanvisningen for å lære bruksmetoder og forholdsregler.

## <span id="page-8-1"></span>2.1 Sette inn batteriet

### <span id="page-8-2"></span>2.1.1 Instruksjoner for batteri

- Det innebygde uttakbare batteriet er av type 18650, og batteristørrelsen skal være 19 mm × 70 mm. Den angitte spenningen og kapasiteten er 3,6 VDC/3200 mAh.
- Ta ut batteriet dersom enheten ikke skal brukes på en lang stund.
- <span id="page-8-3"></span>• Lad batteriet i minst 4 timer før første gangs bruk.

### 2.1.2 Sette i batteri

Sett batteriet inn i batterikammeret.

#### Instruksjoner

1. Roter batteridekselet mot klokken (1) for å løsne det, og trekk batteridekselet ut (2).

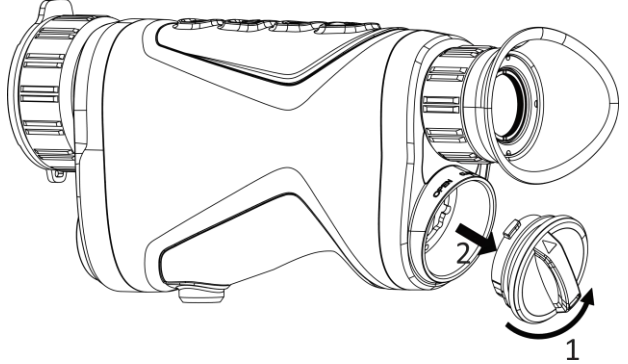

Figur 2-1 Løsne dekselet

2. Sett inn et batteri i batteriluken med pluss- og minuspolen der det indikeres.

### Brukerhåndbok for termisk monokikkert

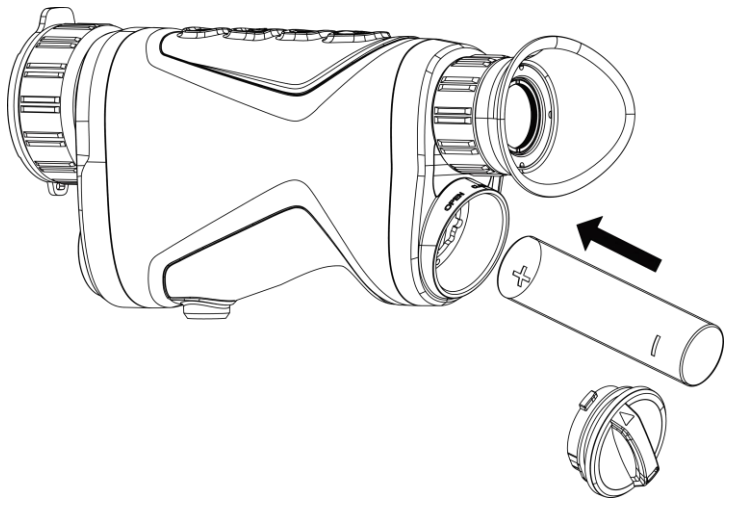

#### Figur 2-2 Sette inn batteriet

3. Sett inn batteridekselet (3) og roter det med klokken (4) til det er stramt og låst.

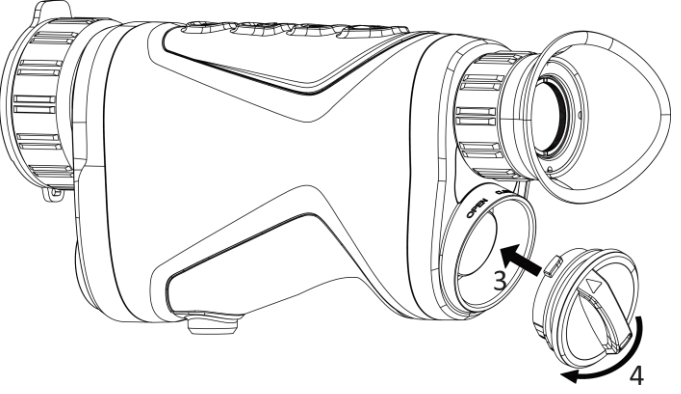

Figur 2-3 Stramme dekselet

## <span id="page-9-0"></span>2.2 Kabeltilkobling

Koble sammen enheten og strømadapteren med en type-C-kabel for å lade enheten. Alternativt kan enheten kobles til PC og filene kan eksporteres.

#### Instruksjoner

- 1. Løft dekselet til Type-C-grensesnittet.
- 2. Koble sammen enheten og strømadapteren med en type-C-kabel for å lade enheten.

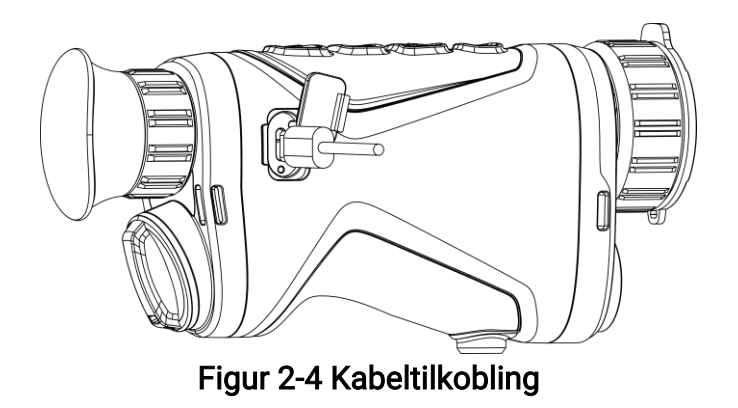

### **Ti**Merk

- Lade enheten etter at batteriet er installert i batteriluken på enheten.
- Ladetemperaturen skal væ re mellom 0 °C til 45 °C (32 °F til 113 °F).

## <span id="page-10-0"></span>2.3 Monter hard stropp

#### Instruksjoner

1. Tre en av endene på håndstroppen gjennom festepunktet.

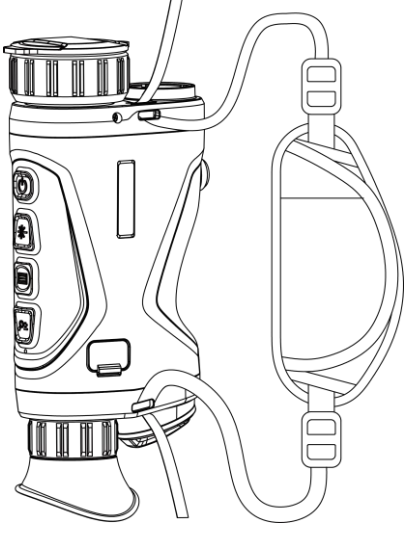

#### Figur 2-5 Tre håndstroppen gjennom festepunktet

2. Tre håndstroppen gjennom håndstroppspennen, og fest håndstroppen for å sikre den.

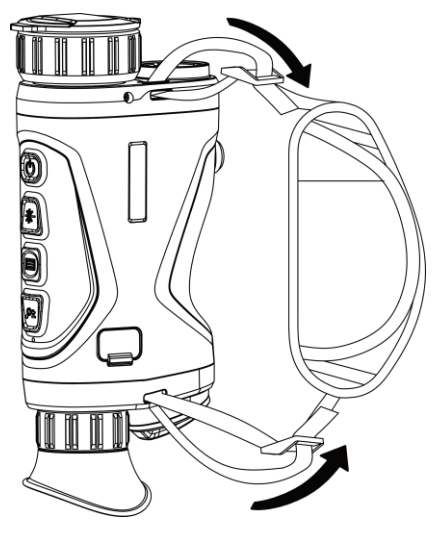

Figur 2-6 Fest håndstroppen

- 3. Gjenta trinnene over for å ferdigstille monteringen.
- <span id="page-11-0"></span>4. Juster stramheten til håndstroppen etter behov.

## 2.4 Skru av/på

#### Strøm på

Når enheten er sammenkoblet med kabel eller hvis batteriet er tilstrekkelig, holder du inn  $\cup$  for å slå på enheten.

#### Slå av

Når enheten skrus på holder du  $\circlearrowright$  for å skru av enheten.

#### $\Box$ Merk

- Nedtellingen for avslåing vil vises når du slår av enheten. Du kan trykke på en knapp for å avbryte nedtellingen og avbryte avslåingen.
- Automatisk avslåing for lavt batteri kan ikke avbrytes.

#### Auto-av

Du kan stille inn automatisk avslåing for enheten din.

#### Instruksjoner

1. Hold inne  $\equiv$  for å vise menyen.

2. Gå til  $\frac{12}{10}$  Avanserte innstillinger, og velg  $\Diamond$  Generelle innstillinger.

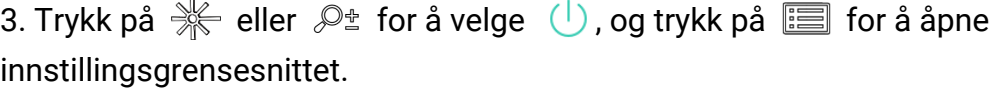

4. Trykk på  $\frac{1}{2}$ eller  $\mathcal{D}_{\pm}$  for å velge tidspunkt for automatisk avslåing og trykk på  $\equiv$ for å bekrefte.

5. Hold inne  $\equiv$  for å lagre og avslutte.

### $\mathbf{L}$ i Merk

- Se batteri-ikonet for batteristatusen.  $\blacksquare$  betyr at batteriet er fulladet,  $\Box$  betyr at batteriet er lavt, og  $\Box$  betyr at batteriladingen er unormal.
- Når indikatoren viser at det gjenstår lite strøm må batteriet lades.
- Nedtellingen for automatisk avslåing starter igjen når enheten går ut av standbymodus, eller hvis enheten startes på nytt.

## <span id="page-12-0"></span>2.5 Auto skjerm av

Automatisk skjerm av funksjonen mørklegger skjermen for å spare energi og øke batterilevetiden. Imidlertid forblir enheten aktiv og du kan se direkte visning i HIKMICRO Sight-appen når du kobler enheten til appen.

#### Instruksjoner

- 1. Aktiver automatisk skjerm av.
	- 1). Hold inne  $\equiv$  for å vise menyen.
	- 2). Gå til  $\frac{12}{10}$  Avanserte innstillinger, og trykk  $\frac{1}{10}$  eller  $\frac{1}{10}$  for å velge  $\frac{1}{10}$ .
	- 3). Trykk på  $\equiv$  for å aktivere automatisk skjerm av.
	- 4). Hold inne  $\equiv$  for å lagre innstillingene og lukke menyen.
- 2. Du kan bruke en av følgende metoder for å angi standby-modus når skjermen er slått på:

 $>75^\circ$ 

- Vipp enheten nedover mer enn 70°.
- Rotere enheten horisontalt mer enn 75°.
- Hold enheten i ro og ikke beveg den på 5 minutter.

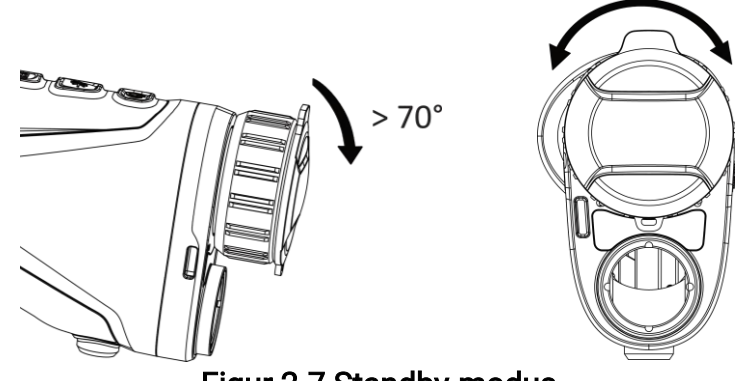

### Figur 2-7 Standby-modus

3. Du kan bruke en av følgende metoder for å vekke enheten når skjermen er slått av:

 $0^{\circ}$  ~ 75°

- Vipp enheten nedover fra 0° to 60° eller oppover.
- Roter enheten horisontalt fra 0° to 75°.
- Trykk på  $\circlearrowright$  for å vekke opp enheten.

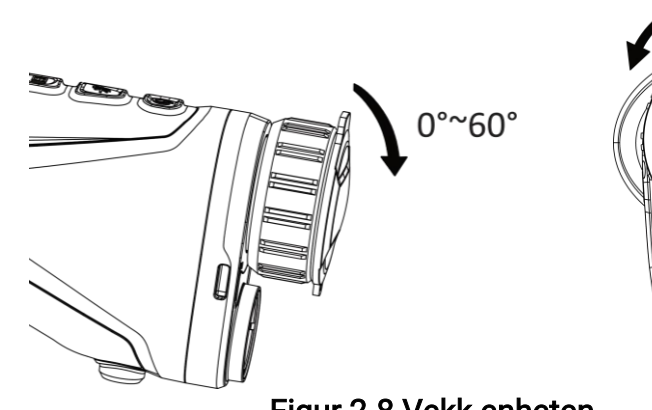

Figur 2-8 Vekk enheten

## <span id="page-13-0"></span>2.6 Menybeskrivelse

I direktevisningen: Hold inne  $\equiv$  for å vise menyen.

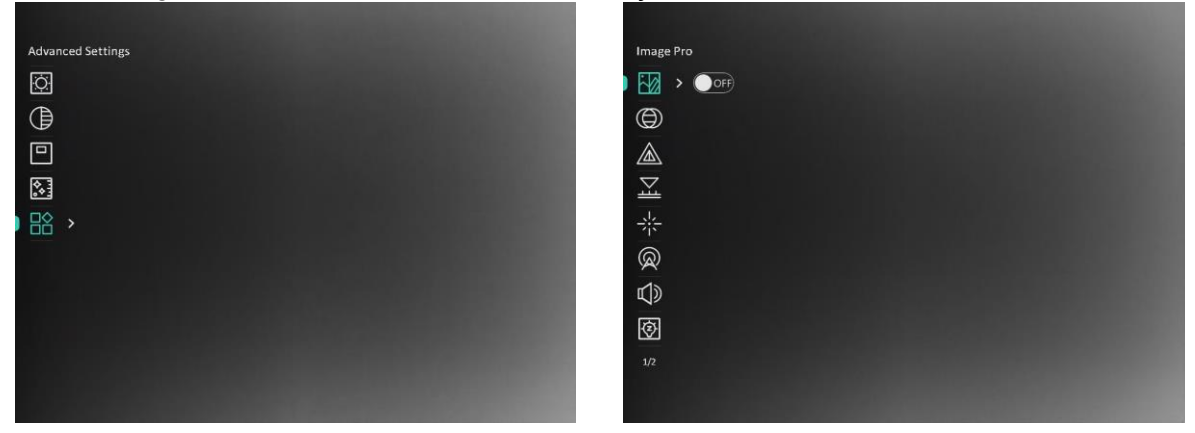

Figur 2-9 Menybeskrivelse

- $\bullet$  Trykk på  $\mathcal{H}$  for å flytte kursøren opp.
- Trykk på  $\mathbb{P}^*$  for å flytte kursøren ned.
- Trykk  $\equiv$  for å bekrefte, og hold den for å gå ut av menyen.

## <span id="page-14-0"></span>2.7 Forbindelse til klientprogramvare

Koble enheten til HIKMICRO Sight-appen via et aktiveringspunkt, slik at du kan ta bilder, spille inn videoer eller endre innstillingene fra telefonen din.

#### Instruksjoner

1. Søk etter HIKMICRO Sight i App Store (iOS-system) eller Google Play™ (Android-system) for å laste ned, eller skann QR-koden for å laste ned og installere appen.

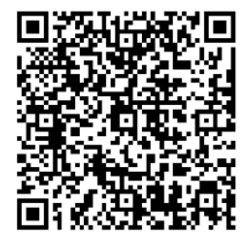

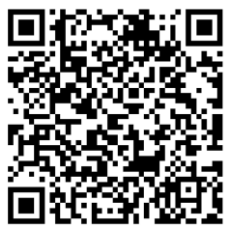

Android-system iOS-system

- 2. Hold inne  $\equiv$  for å vise menyen.
- 3. Gå til  $\frac{12}{10}$  Avanserte innstillinger, og trykk  $\frac{1}{\sqrt{10}}$  eller  $\frac{1}{\sqrt{10}}$  for å velge  $\frac{1}{\sqrt{10}}$ .
- 4. Trykk på  $\equiv$  for å gå inn i innstillingsmenyen.
- 5. Trykk på  $\mathcal{H}$  eller  $\mathcal{P}^{\pm}$  for å velge Hotspot. Hotspot-funksjonen er aktivert.
- 6. Slå på WLAN-funksjonen på telefonen og koble til aktiveringspunktet.
	- Aktiveringspunktnavn: HIKMICRO\_Serienr.
	- Hotspot-passord: Serienr.
- 7. Å pne appen og koble telefonen til enheten. Du kan vise direktevisningen fra enheten på telefonen din.

### **Ti** Merk

- Enheten kan ikke koble til appen hvis du skriver inn feil passord flere ganger. Referer til Gienopprett enheten for å tilbakestille enheten, og koble deretter til appen igjen.
- Enheten må aktiveres ved første gangs bruk. Standardpassordet skal byttes etter aktiveringen.
- Hotspot kan ikke aktiveres når enheten har lite batteri.

## <span id="page-14-1"></span>2.8 Fastvarestatus

### <span id="page-14-2"></span>2.8.1 Kontroller fastvarestatusen

#### Instruksjoner

1. Å pne HIKMICRO Sight og koble enheten til appen.

2. Sjekk om det er en oppdateringsforespørsel på enhetsadministrasjonsgrenesnittet. Hvis det ikke vises noen rød prikk, er fastvaren den nyeste versjonen. Hvis det vises en rød prikk, er ikke fastvaren den nyeste versjonen.

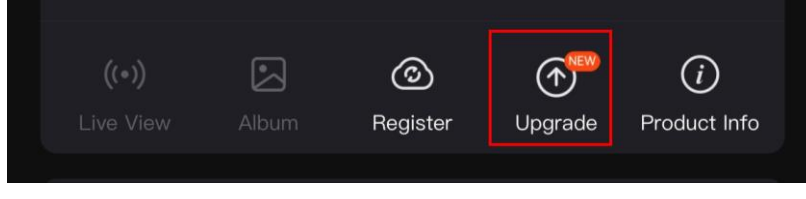

#### Figur 2-10 Kontroller fastvarestatusen

3. (Valgfritt) Hvis fastvaren ikke er den nyeste versjonen, må enheten oppgraderes. Se [Oppgrader enheten.](#page-15-0)

### <span id="page-15-0"></span>2.8.2 Oppgrader enheten

### Oppgrader enheten via HIKMICRO Sight

#### Før du starter

Installer HIKMICRO Sight på telefonen din og koble enheten til appen.

#### Instruksjoner

- 1. Trykk på Enhetsoppgradering for å gå inn i grensesnittet for fastvareoppgradering.
- 2. Trykk på Oppgrader for å starte oppgraderingen.

#### $\tilde{\mathbf{F}}$ Merk

Oppgraderingsoperasjonen kan variere basert på appoppdateringene. Bruk den faktiske appversjonen som referanse.

### Oppgrader enheten via PC

#### Før du starter

Vennligst kjøp oppgraderingspakken først.

#### Instruksjoner

- 1. Hold inne  $\equiv$  for å vise menyen.
- 2. Gå ti  $\frac{18}{10}$  Avanserte innstillinger, og velg  $\frac{22}{10}$  Funksjonsinnstillinger.
- 3. Trykk på  $*$  eller  $\mathbb{P}^*$  for å velge  $\Box$ , og trykk på  $\Box$  for å åpne innstillingsgrensesnittet.
- 4. Trykk på  $\mathcal{H}$  eller  $\mathcal{P}_\pm$  til velg USB-minnepinne.
- 5. Koble enheten til PC-en din med kabel.
- 6. Å pne disken som ble funnet, og kopier oppgraderingsfilen og lim den inn i rotkatalogen til enheten.

7. Koble enheten fra PC-en.

8. Start enheten på nytt.

#### Resultat

Enheten oppgraderes automatisk. Oppgraderingsprosessen vises på hovedgrensesnittet.

# Kapittel 3 Bildeinnstillinger

<span id="page-17-0"></span>Du kan stille inn paletter, lysstyrke, scener FFC (flatfeltskorrigering), og DPC (defekt pikselkorrigering) for å vise bedre bildeeffekt.

## <span id="page-17-1"></span>3.1 Juster dioptri

Sørg for at øyedelen dekker øyet og sikter på målet. Juster diopter-justeringsringen helt til menyteksten eller bildet er tydelig.

### $\mathbf{u}$  Merk

Ved justering av dioptri, må IKKE overflaten til linsen berøres for å unngå tilgrising av linsen.

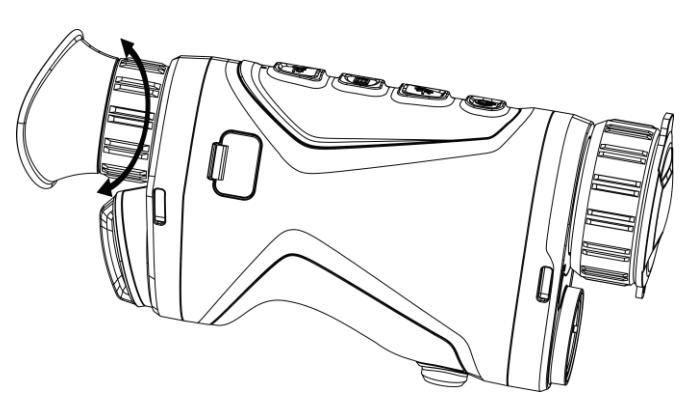

Figur 3-1 Juster dioptri

## <span id="page-17-2"></span>3.2 Justere fokus

Vri forsiktig på fokusringen for å justere fokus for linsen.

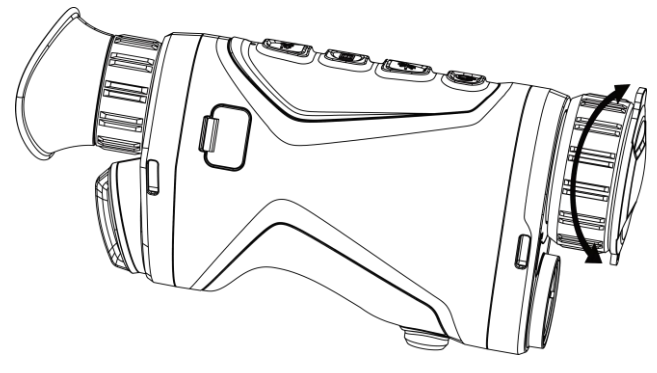

Figur 3-2 Justere objektivlinsen

### $\widehat{\mathbf{I}}$ i Merk

Du må IKKE berøre linsen med fingeren eller plassere skarpe gjenstander i nærheten av den.

## <span id="page-18-0"></span>3.3 Juster lysstyrken

Du kan justere skjermens lysstyrke i hurtigmenyen.

#### Instruksjoner

- 1. Hold inne  $\equiv$  for å vise menyen.
- 2. Trykk på  $\frac{1}{2}$  eller  $\mathbb{P}^{\pm}$  for å  $\frac{1}{2}$  og trykk på  $\equiv$  for å bekrefte.
- 3. Trykk på  $\mathcal{H}$  eller  $\mathcal{P}^{\pm}$  for å justere lysstyrken på skjermen.
- <span id="page-18-1"></span>4. Hold inne  $\equiv$  for å lagre innstillingene og lukke menyen.

## 3.4 Juster kontrasten

#### Instruksjoner

- 1. Hold inne  $\equiv$  for å vise menyen.
- 2. Trykk på  $*$  eller  $\mathcal{P}^{\pm}$  for å  $\bigoplus$  og trykk på  $\Xi$  for å bekrefte.
- 3. Trykk på  $\frac{1}{2}$  eller  $\mathcal{P}_\pm^*$  for å justere kontrasten.
- <span id="page-18-2"></span>4. Hold inne  $\equiv$  for å lagre og avslutte.

## 3.5 Juster tone

#### Instruksjoner

- 1. Hold inne  $\equiv$  for å vise menyen.
- 2. Gå til  $\frac{12}{10}$  Avanserte innstillinger, og trykk  $\frac{1}{\sqrt{10}}$  eller  $\frac{1}{\sqrt{10}}$  for å velge  $\frac{1}{\sqrt{10}}$ .
- 3. Trykk på  $\equiv$  for å bekrefte og trykk på  $*$  eller  $\mathcal{P}_2^*$  for å velge en tone. Varm og kald kan velges.
- 4. Hold inne  $\equiv$  for å lagre og avslutte.

### Brukerhåndbok for termisk monokikkert

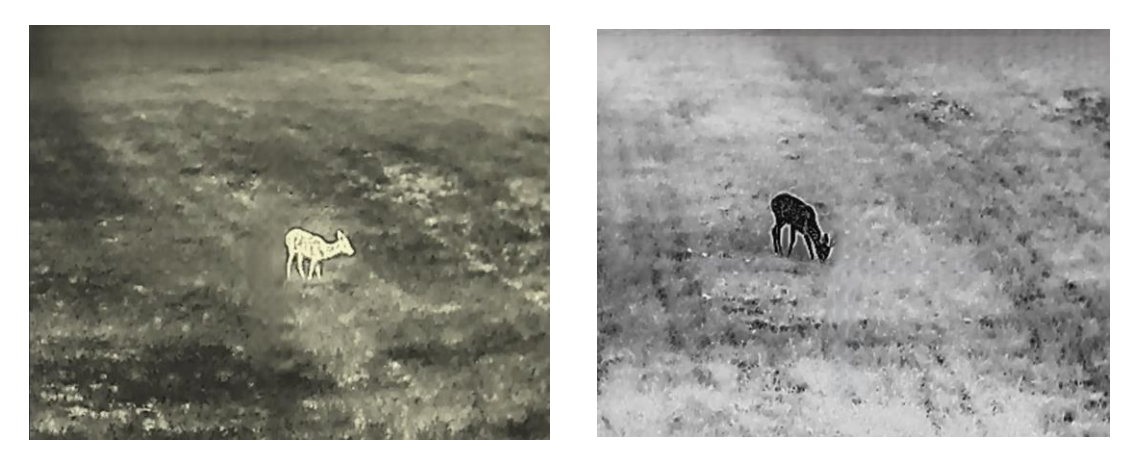

Figur 3-3 Juster tone

## <span id="page-19-0"></span>3.6 Juster skarpheten

#### Instruksjoner

- 1. Hold inne  $\Xi$  for å vise menyen.
- 2. Gå til  $\frac{12}{10}$  Avanserte innstillinger, og trykk  $\frac{1}{\sqrt{10}}$  eller  $\frac{1}{\sqrt{10}}$  for å velge  $\frac{1}{\sqrt{10}}$ .
- 3. Trykk på  $\equiv$  for å bekrefte og trykk på  $\frac{1}{2}$  eller  $\mathbb{P}^{\pm}$  for å justere skarpheten.
- 4. Hold inne  $\equiv$  for å lagre og avslutte.

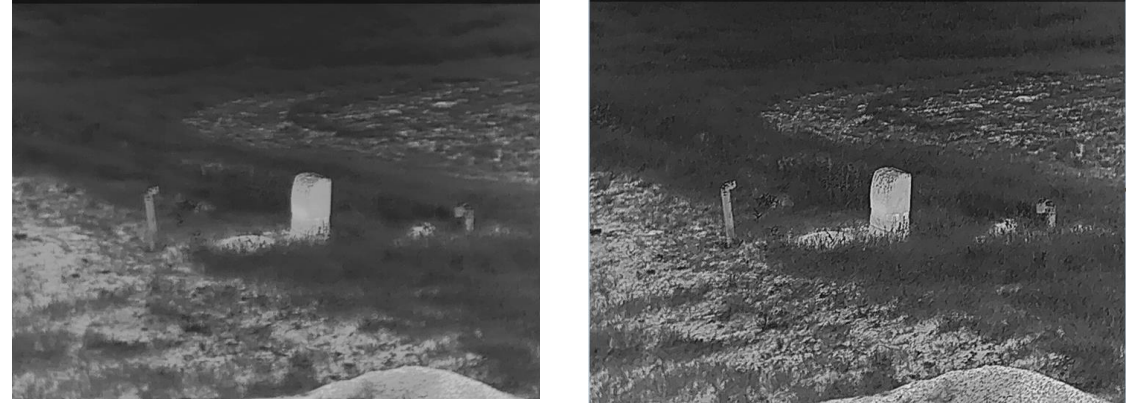

Figur 3-4 Sammenligning av skarphetsjustering

## <span id="page-19-1"></span>3.7 Velg scene

Du kan velge riktig scene ut fra faktisk bruk av scenen for å forbedre visningseffekten.

#### **Instruksjoner**

1. Hold inne  $\equiv$  for å vise menyen.

2. Gå til  $\frac{12}{100}$  Avanserte innstillinger, og trykk  $\frac{1}{100}$  eller  $\sqrt{2}$  for å velge  $\frac{1}{\sqrt{2}}$ .

- 3. Trykk på for å gå inn i innstillingsmenyen.
- 4. Trykk  $\frac{1}{2}$  eller  $\mathcal{P}_2^*$  for å bytte scene.
	- Gjenkjenning: Gjenkjenning viser til gjenkjennelsesmodus, og er det anbefalte valget under normale forhold.
	- Jungel: Jungel betyr jungelmodus, og er det anbefalte valget for jakt og lignende forhold.
- <span id="page-20-0"></span>5. Hold inne  $\equiv$  for å lagre innstillingene og lukke menyen.

## 3.8 Angi paletter

Du kan velge forskjellige paletter for å vise de samme omgivelsene med forskjellige effekter. Trykk på **i direktevisningen for å bytte palett**.

#### Hvit varm

Varme områder vises med lysere farge. Jo høyere temperaturen er, desto lysere er fargen.

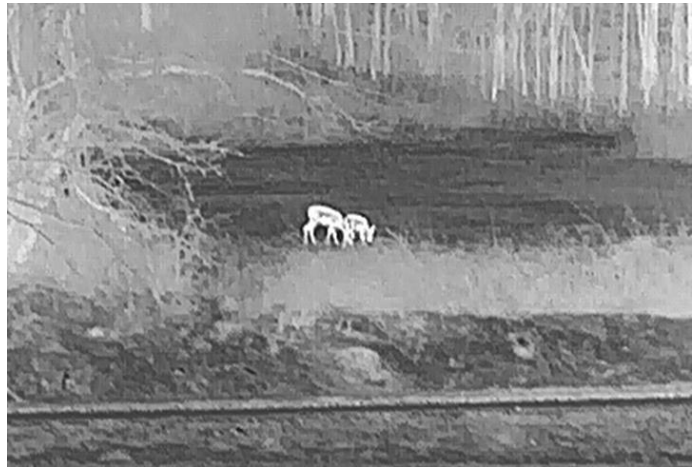

#### Svart varm

Kalde områder vises med mørkere farge. Jo høyere temperaturen er, jo mørkere er fargen.

### Brukerhåndbok for termisk monokikkert

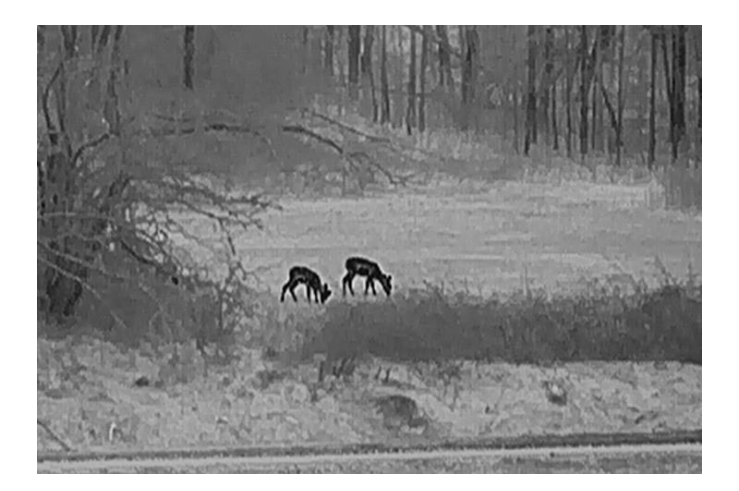

#### Rød varm

Kalde områder vises med rød farge. Jo høyere temperaturen er, desto rødere er fargen.

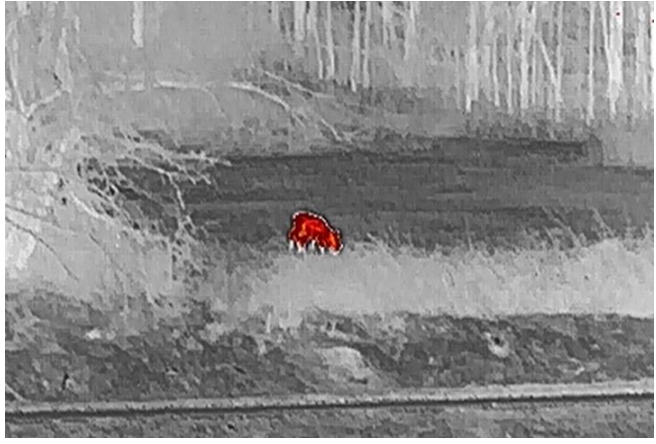

#### Fusjon

Fra høy til lav temperatur: bildet går fra hvitt til gult til rødt til rosa til lilla.

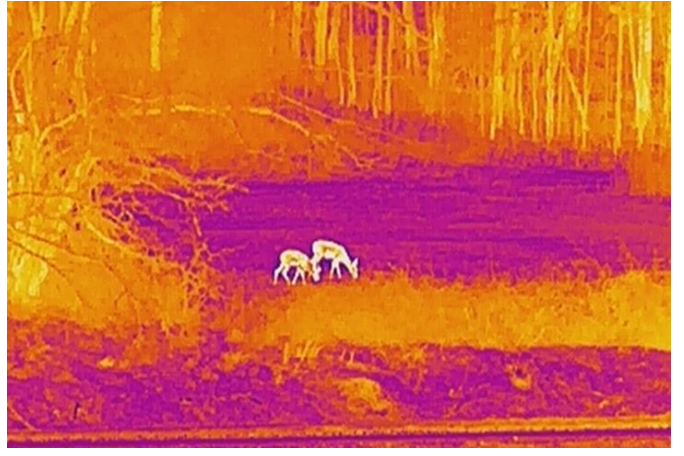

## <span id="page-22-0"></span>3.9 Juster digital zoom

Du kan zoome bildet ved å benytte denne funksjonen. Trykk på  $\mathbb{P}_{\pm}^*$  i visningsmodus, så bytter den digitale zoomvisningen mellom 1x, 2x, 4x og 8x.

### $\mathbf{L}$ i Merk

Når du endrer digital zoom-forholdet, vises den faktiske størrelsen i øverste venstre hjørne (Faktisk forstørrelse = Objektivoptisk forstørrelse x Digitalt zoomforhold). For eksempel er linsens optimale forstørrelse 2,8x, digitalt zoomforhold er 2x, og faktisk forstørrelse er 5,6x.

## <span id="page-22-1"></span>3.10 Angi bilde i bildemodus

#### Instruksjoner

- 1. Hold inne  $\equiv$  for å vise menyen.
- 2. Trykk på  $*$  eller  $\mathcal{P}^{\pm}$  for å velge  $\boxed{\square}$ .
- 3. Trykk på  $\equiv$  hjulet for å aktivere eller deaktivere PIP-modus. Detaljene vises øverst på midten av visningen.
- 4. Hold inne **is** for å lagre innstillingen og avslutte.

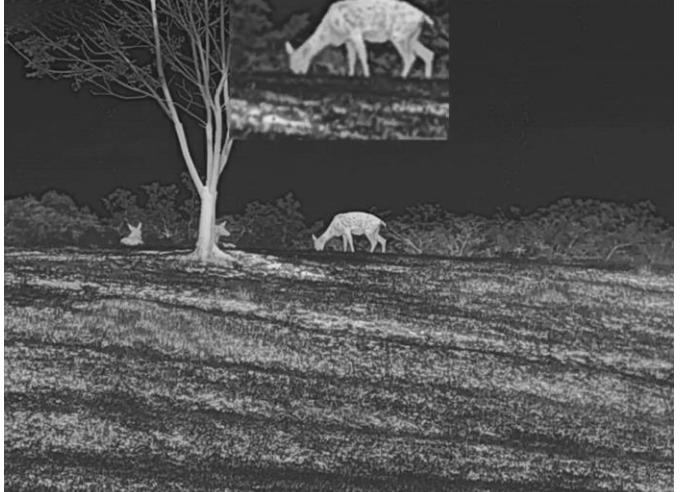

Figur 3-5 Angi bilde i bildemodus

### **Ti**Merk

Hvis PIP-funksjonen er aktivert, zoomer kun PIP-visningen når du justerer den digitale zoomen.

## <span id="page-23-0"></span>3.11 Flatfeltkorreksjon

Denne funksjonen kan motvirke avvik i bildet.

#### Instruksjoner

- 1. Hold inne  $\equiv$  for å vise menyen.
- 2. Gå ti  $\frac{12}{100}$  Avanserte innstillinger, og velg  $\frac{1}{200}$  Funksjonsinnstillinger.
- 3. Trykk på  $*$  eller  $\mathbb{P}^*$  for å velge  $\mathbb{E}$ , og trykk på  $\mathbb{E}$  for å åpne

innstillingsgrensesnittet.

- 4. Trykk på  $\frac{1}{2}$  eller  $\mathcal{P}_{\pm}$  for å bytte FFC-modus.
	- Manuell FFC: Hold inne  $\mathbb{Q}^*$  i sanntidsvisningen for å korrigere ujevnhet i skjermen.
	- Automatisk FFC: Enheten utfører FFC-funksjonen automatisk basert på den angitte tidsplanen når du skrur på kameraet.
	- Ekstern: Tildekke linsedekslene, og hold deretter  $\mathcal{P}_{\pm}$  inne i sanntidsvisningen for å korrigere skjermens ujevnhet.
- 5. Hold inne  $\equiv$  for å lagre innstillingen og avslutte.

### **Ti**Merk

Nedtellingen starter før enheten utfører FFC automatisk.

## <span id="page-23-1"></span>3.12 Riktig defekt piksel

Enheten kan korrigere for defekte piksler på skjermen når den ikke fungerer som forventet.

#### Instruksjoner

- 1. Hold inne  $\equiv$  for å vise menyen.
- 2. Gå ti  $\frac{12}{10}$  Avanserte innstillinger, og velg  $\frac{2}{10}$  Funksjonsinnstillinger.
- 3. Trykk på  $*$  eller  $\mathbb{Q}^*$  for å velge  $\overline{p}$ , og trykk på  $\overline{e}$  for å gå inn i DPC språkkonfigurasjonsgrensesnittet.
- 4. Trykk på  $\equiv$  for å velge X- eller Y-aksen. Hvis du velger X-aksen, beveger pekeren seg til høyre og venstre, og hvis du velger Y-aksen, beveger pekeren seg opp og ned.
- 5. Trykk på  $\mathbb{R}$  eller  $\mathbb{P}^*$  for å stille inn koordinatene til markøren når den defekte pikselen.
- 6. Trykk på  $\equiv$  to ganger for å korrigere den døde pikselen.
- 7. Hold inne  $\equiv$  for å lagre innstillingen og avslutte.

### $\overline{\mathbf{u}}$ Merk

● Den valgte, defekte pikselen kan forstørres og vises nede til høyre i grensesnittet.

### Brukerhåndbok for termisk monokikkert

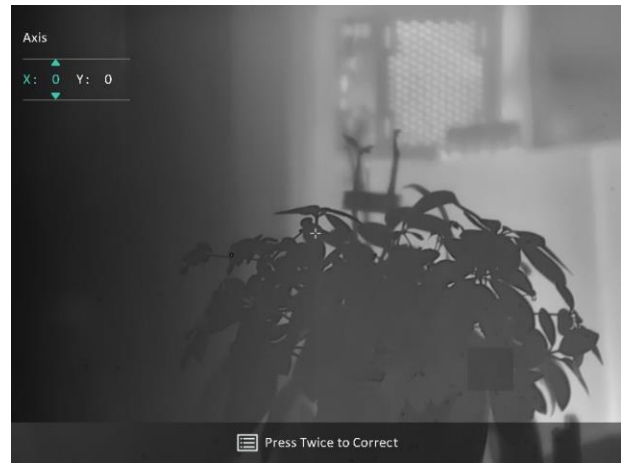

#### Figur 3-6 Riktig defekt piksel

● Hvis skjermmenyen blokkerer den defekte pikselen, flytter du pekeren til den defekte pikselen. Enheten utfører automatisk skjermspeiling som vist i illustrasjonene nedenfor.

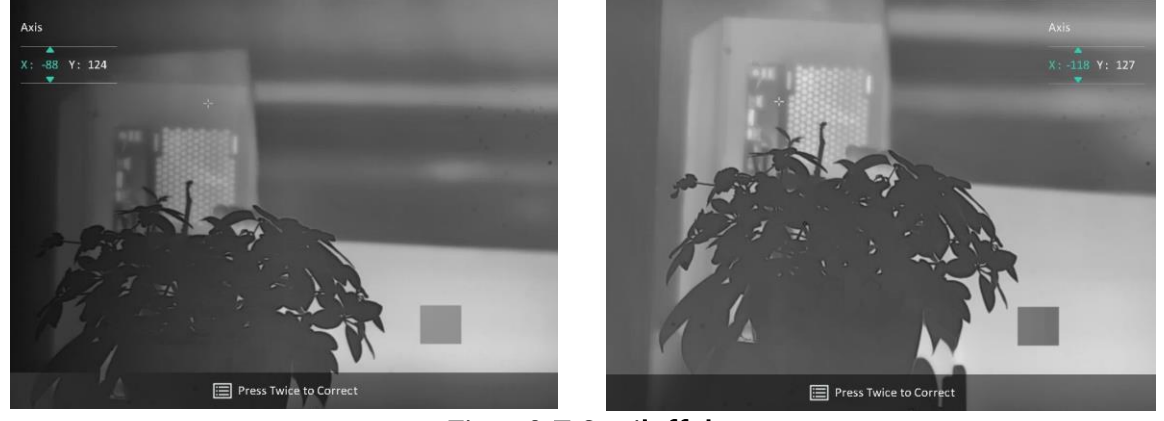

Figur 3-7 Speileffekt

### <span id="page-24-0"></span>3.13 Bilde pro

Bilde pro håndterer forbedring av bildedetaljer. Når du aktiverer denne funksjonen, forbedres detaljene i hele bildet for sanntidsvisning blir forbedret.

#### Instruksjoner

- 1. Hold inne  $\equiv$  for å vise menyen.
- 2. Gå til  $\frac{12}{10}$  Avanserte innstillinger, og trykk  $\frac{1}{\sqrt{2}}$  eller  $\frac{1}{\sqrt{2}}$  for å velge  $\frac{1}{\sqrt{2}}$ .
- 3. Trykk på  $\equiv$  for å aktivere funksjonen.
- 4. Hold inne  $\equiv$  for å lagre innstillingene og lukke menyen.

#### Resultat

Detaljene i hele bildet for sanntidsvisning blir forbedret.

## <span id="page-25-0"></span>3.14 Zoom Pro

Zoom Pro refererer til zoomet forbedring av bildedetaljene. Når du slår på denne funksjonen, forbedres detaljene for zoomet bildet for sanntidsvisning blir forbedret.

#### Instruksjoner

- 1. Hold inne  $\equiv$  for å vise menyen.
- 2. Trykk på  $\frac{2}{3}$  eller  $\mathcal{P}^{\pm}$  for å velge  $\frac{2}{3}$ .
- 3. Trykk på  $\equiv$  for å aktivere funksjonen.
- 4. Hold inne  $\equiv$  for å lagre innstillingene og lukke menyen.

#### Resultat

Detaljene til det zoomede bildet for sanntidsvisning blir forbedret.

### **Ti**Merk

- Hvis PIP-funksjonen er aktivert er Zoom Pro bare tilgjengelig i PIP-visningen.
- Zoom Pro kan ikke aktiveres når enheten har lite batteri.

# Kapittel 4 Måle avstand med laser

<span id="page-26-0"></span>Enheten kan registrere avstanden mellom målet og enheten ved hjelp av laser.

#### Før du starter

Når du måler avstanden, må du holde hånden og enheten helt i ro. Bevegelser kan påvirke presisjonen.

#### Instruksjoner

- 1. Hold inne  $\equiv$  for å vise menyen.
- 2. Gå til  $\frac{12}{10}$  Avanserte innstillinger, og trykk  $\frac{1}{10}$  eller  $\frac{1}{10}$  for å velge  $\frac{1}{10}$ .
- 3. Trykk på for å gå til innstillingsgrensesnittet.
- 4. Trykk  $\mathcal{H}$  eller  $\mathcal{P}$ ± for å velge laseravstandsmodus. Trykk på  $\mathcal{F}$  for å bekrefte. Én
- gang og Kontinuerlig kan velges. Du kan velge Lukk for å skru av laseravstandsmåling.
- Kontinuerlig betyr kontinuerlig måling av avstanden, og målingsvarigheten kan velges. Resultatet av målingen blir oppdatert hvert sekund.
- $\mathsf{En}$  gang betyr å måle avstanden én gang.
- 5 Hold  $\equiv$  for å lagre innstillingen og gå tilbake til livevisningsgrensesnittet.
- 6. Sikt pekeren mot målet og trykk på  $\frac{1}{N}$  for å måle avstanden til målet.

### **Ti**Merk

- Trykk  $\,$   $\,$   $\,$   $\,$  i sanntidsvisningsgrensesnittet for å slå på laseravstandsmåling, og trykk  $\,$   $\,$   $\,$   $\,$   $\,$ to ganger i sanntidsvisningsgrensesnittet for å slå av laseravstandsmåling.
- Laseravstandsmåling kan ikke aktiveres når enheten har lite batteri.

#### Resultat

Avstandsmålingen vises øverst til høyre i bildet.

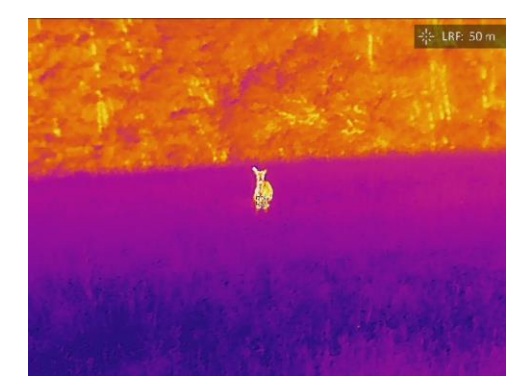

Figur 4-1 Resultat av laseravstandsmåling

## $\triangle$ OBS

Laserstrålingen som enheten avgir kan forårsake øyeskader, brannskader eller brennbare stoffer. Før du aktiverer laseravstandsfunksjonen, må du sø rge for at ingen personer eller brennbare stoffer er plassert foran laserlinsen.

# Kapittel 5 Generelle innstillinger

## <span id="page-28-1"></span><span id="page-28-0"></span>5.1 Angi OSD

Denne funksjonen kan skjule eller vise menyinformasjonen på direktevisningen.

#### Instruksjoner

- 1. Hold inne  $\equiv$  for å vise menyen.
- 2. Gå ti  $\frac{12}{100}$  Avanserte innstillinger, og velg  $\frac{2}{100}$  Funksjonsinnstillinger.
- 3. Trykk på  $*$  eller  $\mathbb{S}^*$  for å velge  $\mathbb{S}$ , og trykk på  $\mathbb{F}$  for å gå inn i grensesnittet for OSD-innstillingene.

4. Trykk på  $\mathcal{H}$  eller  $\mathcal{D}_{\pm}$  for å velge Tid, Dato eller OSD, og trykk  $\equiv$  for å skru OSDinformasjonen av eller på.

5. Hold inne  $\equiv$  for å lagre og avslutte.

### $\int$  Merk

Hvis du skrur av OSD, vil all OSD-informasjon i sanntidsvisningen vil ikke vises.

## <span id="page-28-2"></span>5.2 Velg merkelogo

Du kan legge til merkelogo på grensesnittet for sanntidsvisning, opptak og videoer.

#### Instruksjoner

- 1. Hold inne  $\equiv$  for å vise menyen.
- 2. Gå ti  $\frac{12}{10}$  Avanserte innstillinger, og velg  $\frac{2}{10}$  Funksjonsinnstillinger.

3. Trykk på  $*$  eller  $\mathcal{D}_{\pm}$  for å velge  $\mathcal{L}$ .

- 4. Trykk  $\equiv$  for å aktivere merkelogo.
- 5. Hold inne  $\equiv$  for å lagre innstillingen og avslutte.

#### Resultat

Merkelogo vises på nedre venstre del av bildet.

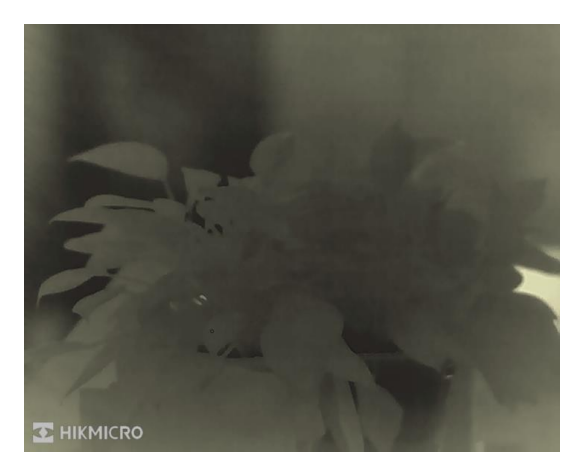

Figur 5-1 Visning av merkelogo

## <span id="page-29-0"></span>5.3 Forbrenningsforebygging

Unngå direkte sollys og aktiver funksjonen for brannforebygging for å redusere risikoen for sensorskader fra varmen.

#### Instruksjoner

- 1. Hold inne  $\equiv$  for å vise menyen.
- 2. Gå ti  $\frac{12}{100}$  Avanserte innstillinger, og velg  $\frac{20}{100}$  Funksjonsinnstillinger.
- 3. Trykk på  $*$  eller  $\mathcal{P}_2^*$  for å velge  $\sqrt{\ }$ .
- 4. Trykk på  $\equiv$  for å aktiver eller deaktivere funksjonen som forebygger innbrenning.
- <span id="page-29-1"></span>5. Hold inne  $\equiv$  for å lagre innstillingene og lukke menyen.

## 5.4 Bildetaking og video

### <span id="page-29-2"></span>5.4.1 Ta bilde

I grensesnittet for sanntidsvisning trykker du på  $\frac{1}{10}$  +  $\frac{1}{100}$  for å ta stillbilde.

#### $\Box$ Merk

Når bildet blir tatt, fryser bildet i ett sekund og det vises en melding på skjermen. For eksport av bilder referer til **[Eksporter filer](#page-31-0)**.

### <span id="page-30-0"></span>5.4.2 Velg lyd

Hvis du slår på lydfunksjonen, vil lyden bli tatt opp sammen med videoen. Når det er for mye støy i videoen, kan du slå av denne funksjonen.

#### Instruksjoner

- 1. Hold inne  $\equiv$  for å vise menyen.
- 2. Gå til  $\frac{|\mathbf{a}|}{|\mathbf{a}|}$  Avanserte innstillinger, og trykk  $\frac{|\mathbf{a}|}{|\mathbf{a}|}$  eller  $\mathbb{D}^*$  for å velge  $\mathbb{D}$ .
- 3. Trykk på  $\equiv$  for å aktivere eller deaktivere denne funksjonen.
- <span id="page-30-1"></span>4. Hold inne  $\equiv$  for å lagre innstillingene og lukke menyen.

### 5.4.3 Innspilling av video

#### Instruksjoner

1. I grensesnittet for sanntidsvisning, trykker du på  $\frac{1}{N}$  for å starte opptak.

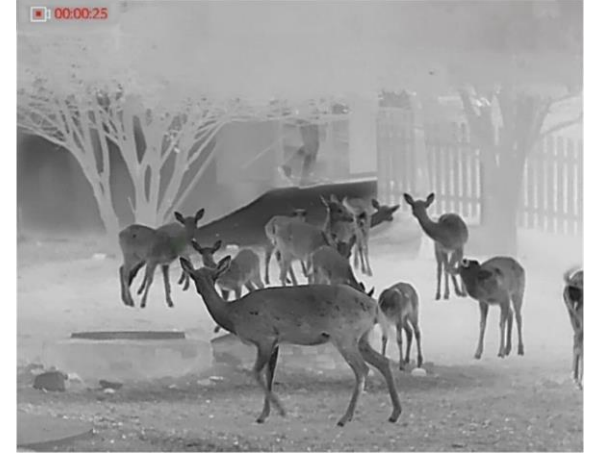

#### Figur 5-2 Starte opptak

- Opptakstiden vises øverst til venstre i bildet.
- 2. Hold inne  $\frac{1}{2}$  igjen for å stoppe opptaket.

#### Hva gjør man videre

<span id="page-30-2"></span>For eksportering av videor, referer til **[Eksporter filer](#page-31-0)**.

## 5.5 Varmesporing

Enheten kan registrere den høyeste temperaturen i synsfeltet og markere punktet i visningen.

#### Instruksjoner

1. Hold inne  $\equiv$  for å vise menyen.

2. Gå til  $\frac{|\mathbf{a}|}{|\mathbf{a}|}$  Avanserte innstillinger, og trykk  $\frac{|\mathbf{a}|}{|\mathbf{a}|}$  eller  $\frac{|\mathbf{a}|}{|\mathbf{a}|}$  for å velge  $\frac{|\mathbf{a}|}{|\mathbf{a}|}$ .

3. Trykk på  $\equiv$  for å markere punktet med høyest temperatur.

#### Resultat

Når funksjonen er aktivert, vises  $\div$  på punktet med hø yest temperatur. Når scenarioet endrer seg, blir  $\div$  flyttet.

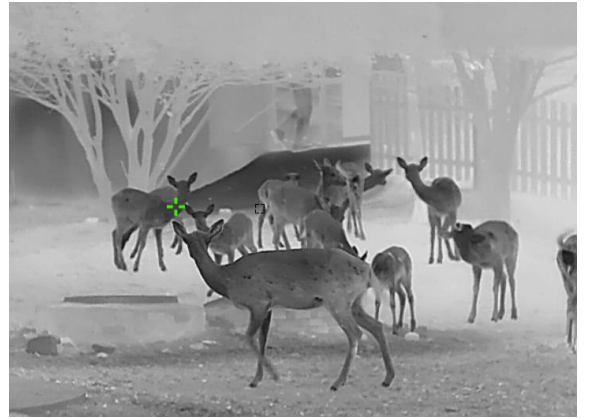

Figur 5-3 Varmesporing

## <span id="page-31-0"></span>5.6 Eksporter filer

### <span id="page-31-1"></span>5.6.1 Eksporter filer via HIKMICRO Sight

Du kan få tilgang til enhetsalbum og eksportere filer til telefonen din via HIKMICRO Sight.

#### Før du starter

Installer HIKMICRO Sight på mobiltelefonen din.

#### Instruksjoner

- 1. Åpne HIKMICRO Sight og koble enheten din til appen. Se *Forbindelse til* [klientprogramvare.](#page-14-0)
- 2. Trykk på Media for å få tilgang til enhetsalbum.

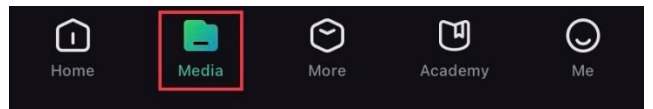

#### Figur 5-4 Få tilgang til enhetsalbum

- 3. Trykk på Lokal eller Enhet for å se bildene og videoene.
	- Lokal: Du kan se filene som er fanget på appen.
	- Enhet: Du kan se filene til gjeldende enhet.

### Merk

Bildene eller videoene vises kanskje ikke på Enheten. Trekk ned for å oppdatere siden.

4. Trykk for å velge en fil, og trykk på Last ned for å eksportere filen til dine lokale telefonalbum.

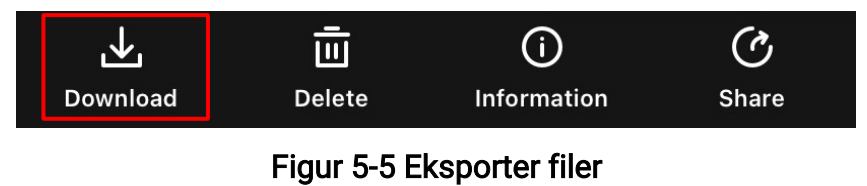

### **Ti**Merk

- Gå til Meg -> Om -> Bruksanvisning i appen for å se mer detaljerte handlinger.
- Du kan også få tilgang til enhetsalbum ved å trykke på ikonet nederst til venstre i live view-grensesnittet.

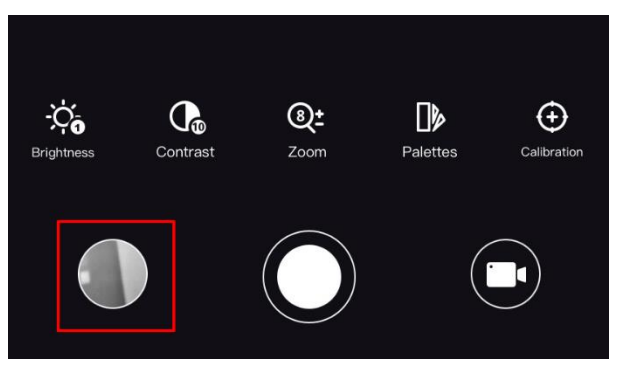

#### Figur 5-6 Få tilgang til enhetsalbum

● Eksporthandlingen kan variere basert på appoppdateringene. Bruk den faktiske appversjonen som referanse.

### <span id="page-32-0"></span>5.6.2 Eksporter filer via PC

Denne funksjonen brukes til å eksportere videoer og bilder.

#### Instruksjoner

- 1. Hold inne  $\equiv$  for å vise menyen.
- 2. Gå ti  $\frac{12}{10}$  Avanserte innstillinger, og velg  $\frac{2}{10}$  Funksjonsinnstillinger.
- 3. Trykk på  $*$  eller  $\mathbb{P}^+$  for å velge  $\Box$ , og trykk på  $\dddot{\mathbb{H}}$  for å åpne innstillingsgrensesnittet.
- 4. Trykk på  $\frac{1}{2}$ eller  $\mathcal{D}_{\pm}$  velg USB-minnepinne.

5. Koble til enheten og PC med kabel.

### **Ti**Merk

Sørg for at enheten er på når du kobler til kabelen.

- 6. Å pne en mappe på datamaskinen og velg disken til enheten. Gå til DCIM-mappen og finn mappen som er navngitt etter ønsket år og måned. Hvis du for eksempel tar et bilde eller spiller inn en video i juni 2023, går du til DCIM -> 202306 for å finne bildet eller videoen.
- 7. Velg og kopier filer til datamaskinen.
- 8. Koble enheten fra PC-en.

### Merk

- Enheten viser bilder når du kobler den til en PC. Men funksjoner slik som opptak, ta bilder og aktiveringspunkt er deaktivert.
- Når du kobler enheten til en datamaskin for fø rste gang, installerer den automatisk et filbehandlingsprogram.

# Kapittel 6 Systeminnstillinger

## <span id="page-34-1"></span><span id="page-34-0"></span>6.1 Justere dato

#### Instruksjoner

- 1. Hold inne  $\equiv$  for å vise menyen.
- 2. Gå til  $\frac{|\mathcal{S}|}{|\mathcal{S}|}$  Avanserte innstillinger, og velg  $\langle \circ \rangle$  Generelle innstillinger.
- 3. Trykk på  $*$  eller  $\mathcal{D}_{\pm}$  for å velge  $\Box$ .
- 4. Trykk på **ie for å gå inn i konfigurasjonsmenyen**.
- 5. Trykk på  $\equiv$  for å velge år, måned eller dag, og trykk på  $\gg$  eller  $\mathbb{Q}_{\pm}$  igjen for å endre tallet.
- <span id="page-34-2"></span>6. Hold inne  $\equiv$  for å lagre innstillingene og lukke menyen.

## 6.2 Synkroniser klokken

#### Instruksjoner

- 1. Hold inne  $\equiv$  for å vise menyen.
- 2. Gå til  $\frac{12}{10}$  Avanserte innstillinger, og velg  $\langle \circ \rangle$  Generelle innstillinger.
- 3. Trykk på  $*$  eller  $\mathcal{D}_{\pm}$  for å velge  $\Box$ .
- 4. Trykk på  $\equiv$  for å gå inn i konfigurasjonsmenyen.
- 5. Trykk på  $\equiv$  for å bytte klokkesystem. Du kan velge blant 24-timers og 12-timers
- klokke. Hvis du velger 12-timers klokke, trykk  $\equiv$  og trykk  $*$  eller  $\mathbb{P}^*$  for å velge AM og PM.
- 6. Trykk på  $\equiv$  for å velge time eller minutt, og trykk på  $\equiv$  eller  $\mathbb{P}^*$  for å endre tallet.
- <span id="page-34-3"></span>7. Hold inne  $\equiv$  for å lagre innstillingene og lukke menyen.

## 6.3 Velge språk

Du kan velge språk for enheten.

#### Instruksjoner

- 1. Hold inne  $\equiv$  for å vise menyen.
- 2. Gå til  $\frac{12}{10}$  Avanserte innstillinger, og velg  $\langle \circ \rangle$  Generelle innstillinger.
- 3. Trykk på  $\frac{1}{\sqrt{2}}$  eller  $\frac{1}{\sqrt{2}}$  for å velge  $\frac{1}{\sqrt{2}}$ .
- 4. Trykk på  $\equiv$  for å åpne menyen for språkinnstillinger.
- 5. Trykk på  $\mathbb{H}$  eller  $\mathbb{P}^*$  for å velge ønsket språk, og trykk på  $\mathbb{H}$  for å bekrefte.
- <span id="page-35-0"></span>6. Hold inne  $\equiv$  for å lagre innstillingene og lukke menyen.

## 6.4 Konfigurer enhet

Du kan bytte måleenheten for lasermåling.

#### Instruksjoner

- 1. Hold inne  $\equiv$  for å vise menyen.
- 2. Gå til  $\frac{12}{10}$  Avanserte innstillinger, og velg  $\langle \circ \rangle$  Generelle innstillinger.
- 3. Trykk på  $*$  eller  $\mathcal{D}_{\pm}$  for å velge  $\mathcal{P}_{\mathcal{H}}$ .
- 4. Trykk på  $\equiv$  for å åpne enhetsinnstillingsmenyen. Trykk på  $\equiv$  eller  $\mathbb{P}^*$  for å bytte enhet etter ønske.
- <span id="page-35-1"></span>5. Hold inne  $\equiv$  for å lagre innstillingene og lukke menyen.

## 6.5 CVBS-utgang

CVBS-outputen brukes til å feilsøke enheten. Du kan også vise enhetsbildet på skjermen eller på en bærbar skjerm for detaljer.

#### Før du starter

Koble enheten og displayenheten via USB til CVBS-kabel.

#### Instruksjoner

- 1. Hold inne  $\equiv$  for å vise menyen.
- 2. Gå ti  $\frac{12}{10}$  Avanserte innstillinger, og velg  $\frac{2}{10}$  Funksjonsinnstillinger.
- 3. Trykk på  $*$  eller  $\mathcal{P}_\pm^*$  for å velge  $\Box$ .
- 4. Trykk på  $\equiv$  for å gå inn i konfigurasjonsmenyen.
- 5. Trykk på  $\frac{1}{2}$ eller  $\mathcal{D}_2$  og velg Analog for å slå på CVBS-utgang.
- 6. Hold inne  $\equiv$  for å lagre innstillingene og lukke menyen.

### $\Box$ Merk

CVBS-kabelen er ikke inkludert i pakken. Denne må du selv kjøpe.

## <span id="page-36-0"></span>6.6 Vis enhetsinformasjon

#### Instruksjoner

- 1. Hold inne  $\equiv$  for å vise menyen.
- 2. Gå til  $\frac{12}{10}$  Avanserte innstillinger, og velg  $\langle \circ \rangle$  Generelle innstillinger.
- 3. Trykk på  $\frac{1}{\sqrt{2}}$  eller  $\mathcal{D}_{\frac{1}{2}}$  for å velge  $(i)$ .
- 4. Trykk på  $\equiv$  for å bekrefte. Du kan vise enhetsinformasjon som versjon og serienummer.
- <span id="page-36-1"></span>5. Hold inne  $\equiv$  for å lagre innstillingene og lukke menyen.

## 6.7 Gjenopprett enheten

#### Instruksjoner

- 1. Hold inne  $\equiv$  for å vise menyen.
- 2. Gå til  $\frac{|\mathbf{a}|}{|\mathbf{a}|}$  Avanserte innstillinger, og velg  $\langle \bullet \rangle$  Generelle innstillinger.
- 3. Trykk på  $*$  eller  $\mathcal{D}_{\pm}$  for å velge  $\boxed{\leftarrow}$ .
- 4. Trykk på  $\equiv$  for å tilbakestille enheten til standardinnstillingene i henhold til meldingene.

# Kapittel 7 Vanlige spørsmål

## <span id="page-37-1"></span><span id="page-37-0"></span>7.1 Hvorfor blinker ladeindikatoren på feil måte?

Kontroller følgende elementer.

- Sjekk om enheten lades med standard strømadapter og om ladetemperaturen er over 0 °C (32 °F).
- Enheten er utstyrt med innebygd ladebeskyttelsesmodul. Lad enheten når den er slått av.

## <span id="page-37-2"></span>7.2 Hvorfor er strømindikatoren av?

Kontroller om enheten har lavt batteri. Sjekk indikatoren på nytt etter å ha ladet enheten i fem minutter.

## <span id="page-37-3"></span>7.3 Bildet er uklart, hvordan kan jeg justere det?

Juster diopterringen eller fokusringen til bildet er tydelig. Referer til *[Juster dioptri](#page-17-1)* eller [Justere fokus](#page-17-2).

## <span id="page-37-4"></span>7.4 Bildetaking eller opptak mislykkes. Hva er problemet?

Kontroller følgende elementer.

- Er enheten koblet til datamaskinen? Bildetaking og opptak er deaktivert i denne tilstanden.
- Er lagringsplassen full?
- <span id="page-37-5"></span>● Har enheten lavt batteri?

## 7.5 Hvorfor klarer ikke datamaskinen å identifisere enheten?

Kontroller følgende elementer.

- Er enheten koblet til datamaskinen med den medfølgende USB-kabelen?
- Hvis du bruker en annen USB-kabel, må kabelen ikke være lengre enn én meter.

# Sikkerhetsinstrukser

<span id="page-38-0"></span>Formålet med disse instruksjonene er at brukeren skal kunne bruke produktet riktig for å unngå skade og tap av eiendom.

#### Lover og forskrifter

● Bruk av produktet må være i fullstendig samsvar med lokale sikkerhetsregulering for elektrisitet.

#### Beskrivelse av symbol

Symbolene som vises i dette dokumentet er definert på følgende måte.

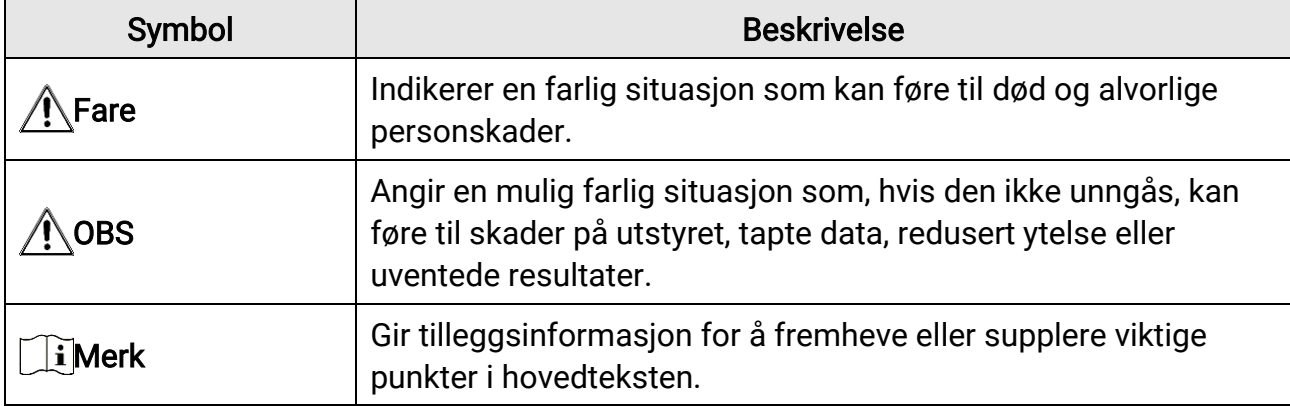

### **Transport**

- Enheten skal oppbevares i den originale emballasjen (eller lignende) under transport.
- Oppbevar all emballasje etter åpning for fremtidig bruk. I tilfelle det oppstår feil, må du returnere enheten til fabrikken i den originale emballasjen. Transport uten den originale emballasjen kan føre til skader på enheter, et ansvar som ikke dekkes av selskapet.
- Produktet må ikke slippes i bakken eller utsettes for fysiske støt. Hold enheten borte fra magnetiske forstyrrelser.

### Strømforsyning

- Inngangsspenningen må imø tekomme Begrenset strø mkilde (5 VDC, 2 A), i henhold til IEC61010-1-standarden. Les den tekniske dokumentasjonen for mer informasjon.
- Sørg for at kontakten er satt riktig inn i stikkontakten.
- Koble IKKE flere enheter til ett strømadapter. Overbelastning av adaptere kan føre til overoppheting og brannfare.

### **Batteri**

- Det innebygde uttakbare batteriet er av type 18650, og batteristørrelsen skal være 19 mm × 70 mm. Den angitte spenningen og kapasiteten er 3,6 VDC/3200 mAh.
- Ved langvarig lagring må batteriet fullades hvert halvår for å bevare batterikvaliteten. Hvis ikke kan det oppstå skader.
- Bruk batterier levert av en godkjent produsent. Se produktspesifikasjonene for detaljer om batterikrav.
- FORSIKTIG: Det kan oppstå eksplosjonsfare hvis batteriet blir skiftet ut med feil type batteri.
- Uriktig utskiftning av batteriet med feil type kan ø delegge en sikkerhetsinnretning (ved f.eks. enkelte litiumbatterityper).
- Batteriet må ikke kastes i ild eller en varm ovn, og det må heller ikke knuses eller deles da dette kan føre til eksplosjon.
- Batteriet må ikke utsettes for ekstremt høy temperatur. Det kan forårsake eksplosjon eller lekkasje av brennbar væ ske eller gass.
- Batteriet må ikke utsettes for ekstremt lavt lufttrykk. Det kan forårsake eksplosjon eller lekkasje av brennbar væske eller gass.
- Kast brukte batterier i samsvar med instruksjonene.

### Vedlikehold

- Hvis produktet ikke fungerer som det skal, må du kontakte forhandleren eller nærmeste servicesenter. Vi har ikke noe som helst ansvar for problemer forbundet med uautorisert reparasjon eller vedlikehold.
- Tørk forsiktig av enheten med en ren klut og en liten mengde etanol ved behov.
- Hvis enheten brukes på måter som ikke støttes av produsenten, kan enheten og funksjonene dens forringes.

### Bruksomgivelser

- Sørg for at bruksomgivelsene oppfyller kravene til enheten. Driftstemperaturen skal være -30 °C til 55 °C (-22 °F til 131 °F), og driftsluftfuktigheten skal være fra 5 % til 95 %.
- IKKE eksponer enheten for høy elektromagnetisk stråling eller støvete miljøer.
- Linsen må IKKE rettes mot solen eller andre sterke lyskilder.

### Nød

• Hvis det kommer røyk, lukt eller støy fra enheten, må du øyeblikkelig skru av strømmen, trekke ut strømledningen og kontakte et servicesenter.

#### Laser

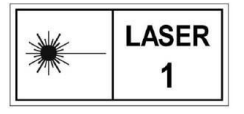

Når laserutstyr er i bruk, må det sø rges for at enhetens linse ikke eksponeres for laserstrålen for å unngå at den brenner ut. Laserstrålingen som enheten avgir kan forårsake øyeskader,

brannskader eller brennbare stoffer. Før du aktiverer laseravstandsfunksjonen, må du sørge for at ingen personer eller brennbare stoffer er plassert foran laserlinsen. Ikke plasser utstyret i nærheten av mindreårige. Bølgelengden er 905 nm, og maksimal strømeffekt er mindre enn 1 mW. Dette laserproduktet er klassifisert som klasse 1 laserprodukt i henhold til IEC 60825-1:2014.

#### Produsentens adresse

Rom 313, enhet B, bygning 2, 399 Danfeng-veien, Xixing Subdistrict,Binjiang-distriktet, Hangzhou, Zhejiang 310052, Kina Hangzhou Microimage Software Co., Ltd.

MERKNAD OM SAMSVAR: Produktene i termoserien kan bli underlagt eksportkontroller i forskjellige land eller regioner, inkludert, uten begrensning, USA, Den europeiske union, Storbritannia og Nord-Irland og/eller andre medlemsland i Wassenaar-avtalen. Snakk med din profesjonelle juridiske ekspert eller samsvarsekspert, eller lokale myndigheter for eventuelle nødvendige eksportlisenskrav hvis du ønsker å overføre, eksportere, reeksportere termoserie-produkter mellom forskjellige land.

# Juridisk informasjon

<span id="page-41-0"></span>© 2023 Hangzhou Microimage Software Co., Ltd. Med enerett.

Om denne Brukerhåndboken

Denne brukerhåndboken forklarer hvordan produktet skal brukes og vedlikeholdes. Bilder, tabeller og all annen informasjon er kun ment som beskrivelser og forklaringer.

Informasjonen i brukerhåndboken kan bli endret uten varsel, f.eks. på grunn av

fastvareoppdateringer. Du finner den nyeste versjonen av denne håndboken på nettstedet til HIKMICRO (www.hikmicrotech.com/).

Bruk denne håndboken i kombinasjon med hjelp fra profesjonelle fagfolk når du bruker produktet.

#### Varemerkeinformasjon

C HIKMICRO og andre av HIKMICROs varemerker og logoer eies av HIKMICRO i

forskjellige jurisdiksjoner.

Andre varemerker og logoer som presenteres, tilhører sine respektive eiere.

#### JURIDISK INFORMASJON

DENNE HÅ NDBOKEN OG PRODUKTET DEN GJELDER FOR (MASKINVARE, FASTVARE OG PROGRAMVARE) LEVERES «SOM DE ER», INKLUDERT ALLE FEIL OG MANGLER, I DEN GRAD DETTE TILLATES AV GJELDENDE LOVVERK. HIKMICRO GIR INGEN GARANTIER, HVERKEN DIREKTE ELLER UNDERFORSTÅ TTE, OM BLANT ANNET SALGBARHET, TILFREDSSTILLENDE KVALITET ELLER EGNETHET FOR SPESIFIKKE FORMÅL. ALL BRUK AV PRODUKTET SKJER UTELUKKENDE PÅ DIN EGEN RISIKO. HIKMICRO ER IKKE UNDER NOEN OMSTENDIGHETER ANSVARLIGE OVERFOR DEG FOR EVENTUELLE SPESIELLE SKADER. FØLGESKADER, TILFELDIGE SKADER ELLER INDIREKTE SKADER, INKLUDERT BLANT ANNET TAP AV FORTJENESTE, AVBRUDD I FORRETNINGSDRIFT, TAP AV DATA, SKADER PÅ DATASYSTEMER ELLER TAP AV DOKUMENTASJON SOM OPPSTÅ R I FORBINDELSE MED BRUKEN AV DETTE PRODUKTET, UAVHENGIG AV OM DETTE SKJER GRUNNET KONTRAKTSBRUDD, FORSØ MMELSE, PRODUKTFEIL ELLER ANNET, SELV NÅ R HIKMICRO HAR BLITT VARSLET OM AT SLIKE SKADER KAN OPPSTÅ . DU ERKJENNER AT SIKKERHETSRISIKOER LIGGER I INTERNETTS NATUR, OG AT

HIKMICRO IKKE TAR NOE ANSVAR FOR UNORMAL DRIFT, LEKKASJER AV PERSONVERN ELLER ANDRE SKADER SOM FØLGER AV CYBERANGREP, VIRUSINFISERING ELLER ANDRE INTERNETTRISIKOER. IMIDLERTID VIL HIKMICRO LEVERER TIDLIG TEKNISK SUPPORT HVIS NØDVENDIG.

DU GODTAR Å BRUKE DETTE PRODUKTET I SAMSVAR MED ALLE GJELDENDE LOVER, OG AT DU ER ENEANSVARLIG FOR Å FORSIKRE DEG OM AT DIN BRUK SKJER I SAMSVAR MED GJELDENDE LOVER. SPESIFIKT NEVNES AT DU ER ANSVARLIG FOR Å BRUKE DETTE PRODUKTET PÅ EN MÅ TE SOM IKKE KRENKER RETTIGHETENE TIL TREDJEPARTER,

BLANT ANNET RETT TIL PUBLISERING, IMMATERIELLE EIENDOMSRETTIGHETER ELLER LOVER OM DATABESKYTTELSE OG PERSONVERN. DU MÅ IKKE BRUKE DETTE PRODUKTET TIL ULOVLIG JAKT PÅ DYR, BRUDD PÅ PRIVATLIVETS FRED ELLER ANDRE FORMÅL SOM ER ULOVLIGE ELLER STRIDER MOT OFFENTLIGHETENS INTERESSER. DU SKAL IKKE BRUKE PRODUKTET TIL ULOVLIGE FORMÅL, SÅNN SOM UTVIKLING ELLER PRODUKSJON AV MASSEØDELEGGELSESVÅPEN, UTVIKLING ELLER PRODUKSJON AV KJEMISKE OG BIOLOGISKE VÅ PEN, ENHVER FORM FOR AKTIVITET KNYTTET TIL KJERNEVÅ PEN ELLER UTRYGG BRUK AV KJERNEFYSISK MATERIALE ELLER I FORBINDELSE MED BRUDD PÅ MENNESKERETTIGHETENE. HVIS DET OPPSTÅ R KONFLIKTER MELLOM BRUKERHÅ NDBOKEN OG GJELDENDE LOVVERK, ER DET SISTNEVNTE SOM GJELDER.

# Regulatorisk informasjon

#### <span id="page-43-0"></span>Disse klausulene gjelder kun for produktene med det samsvarende merket eller informasjonen.

#### Samsvarserklæring for EU

Dette produktet og – hvis aktuelt, også det medfølgende tilbehøret – er «CE»-merket og samsvarer derfor med de gjeldende harmoniserte europeiske standardene som er oppført under direktiv 2014/30/EU (EMCD), direktiv 2014/35/EU (LVD), direktiv 2011/65/EU (RoHS) og direktiv 2014/53/EU.

Hangzhou Microimage Software Co., Ltd. erklærer herved at denne enheten (se etiketten) er i samsvar med direktiv 2014/53/EU. Den fullstendige teksten i EU-erklæringen er tilgjengelig på følgende internettadresse: https://www.hikmicrotech.com/en/support/downloadcenter/declaration-of-conformity/

#### Frekvensbånd og strøm (for CE)

Frekvensbåndene og sendeeffekten (utstrålt og/eller ledet) nominelle grenser som gjelder for følgende radioutstyr, er som følger:

Wi-Fi 2,4 GHz (2,4 GHz til 2,4835 GHz), 20 dBm

For enheter uten medlevert strømadapter brukes et strømadapter fra en kvalifisert produsent. Les produktinformasjonen for mer informasjon om strømkravene.

For enheter uten medlevert batteri brukes et batteri fra en kvalifisert produsent. Se produktspesifikasjonene for detaljer om batterikrav.

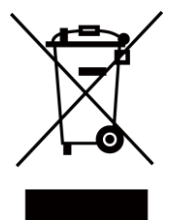

Direktiv 2012/19/EU (WEEE-direktiv): Produkter som er merket med dette symbolet kan ikke kastes som restavfall i EU. Produktet skal returneres for resirkulering, enten til en forhandler/leverandør eller på en miljøstasjon eller et lignende, godkjent mottakssted. For mer informasjon, se www.recyclethis.info

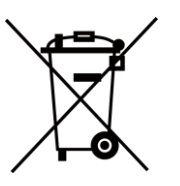

Direktiv 2006/66/EC og tillegg 2013/56/EU (batteridirektiv): Dette produktet inneholder et batteri som ikke kan kastes som restavfall innenfor EU. Se produktinformasjonen for spesifikk informasjon om batteriet. Batteriet er merket med dette symbolet, som også kan inneholde bokstaver for å indikere at det inneholder kadmium (Cd), bly (Pb) eller kvikksølv (Hg). Batteriet skal returneres for resirkulering, enten til en forhandler/leverandør eller til et godkjent mottakssted. For mer informasjon, se www.recyclethis.info.

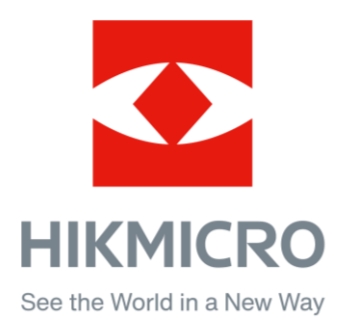

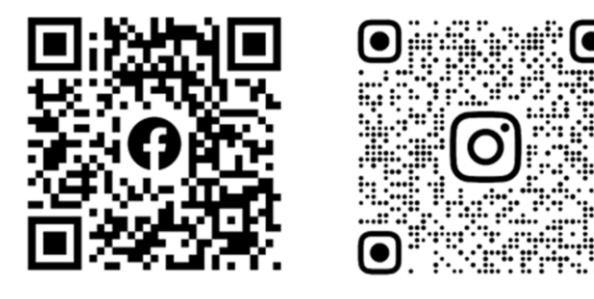

Facebook: HIKMICRO Outdoor Instagram: hikmicro\_outdoor

Nettsted: www.hikmicrotech.com E-post: support@hikmicrotech.com UD35531B

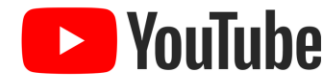

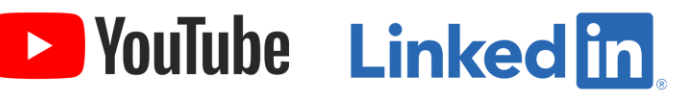

YouTube: HIKMICRO Outdoor

LinkedIn: HIKMICRO